## **How to "attend" a real-time/synchronous online appointment**

\*Note – scheduling a real-time online appointment is the same as booking any other service in the ASC. Please visit

<https://www.wilson.edu/sites/default/files/uploaded/WCOnlineforStudents.pdf> if you need help with the initial scheduling process.

- 1. Log into [https://wilson.mywconline.com//](https://wilson.mywconline.com/) 5-10 min BEFORE your scheduled appointment.
- 2. Click on your red, real-time online appointment box.

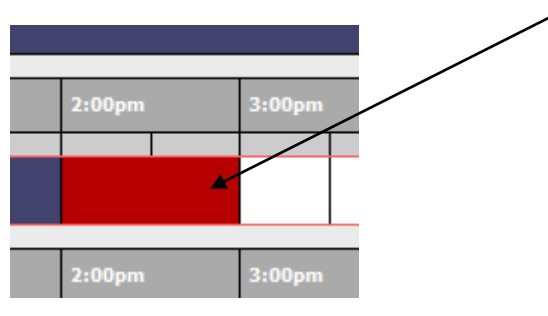

3. Click on the red link that says "Start or Join Online Consultation."

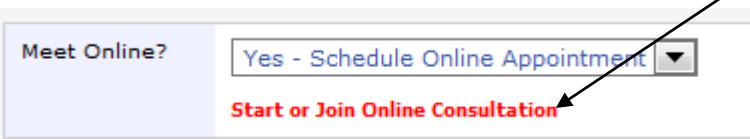

4. A new window will pop up with a whiteboard filled with instructions, a chat box, and the option to open a live chat with audio and video.

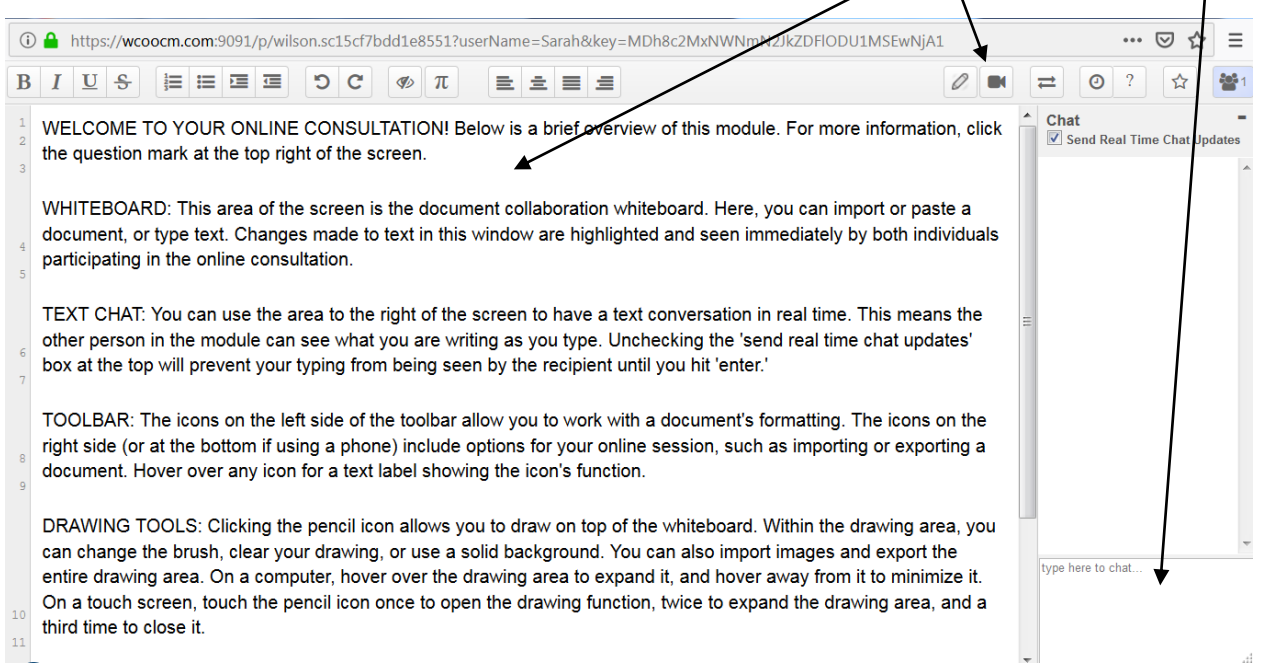

**5a. To utilize the video chat feature**: click on the video camera button on the top left of the chat box.

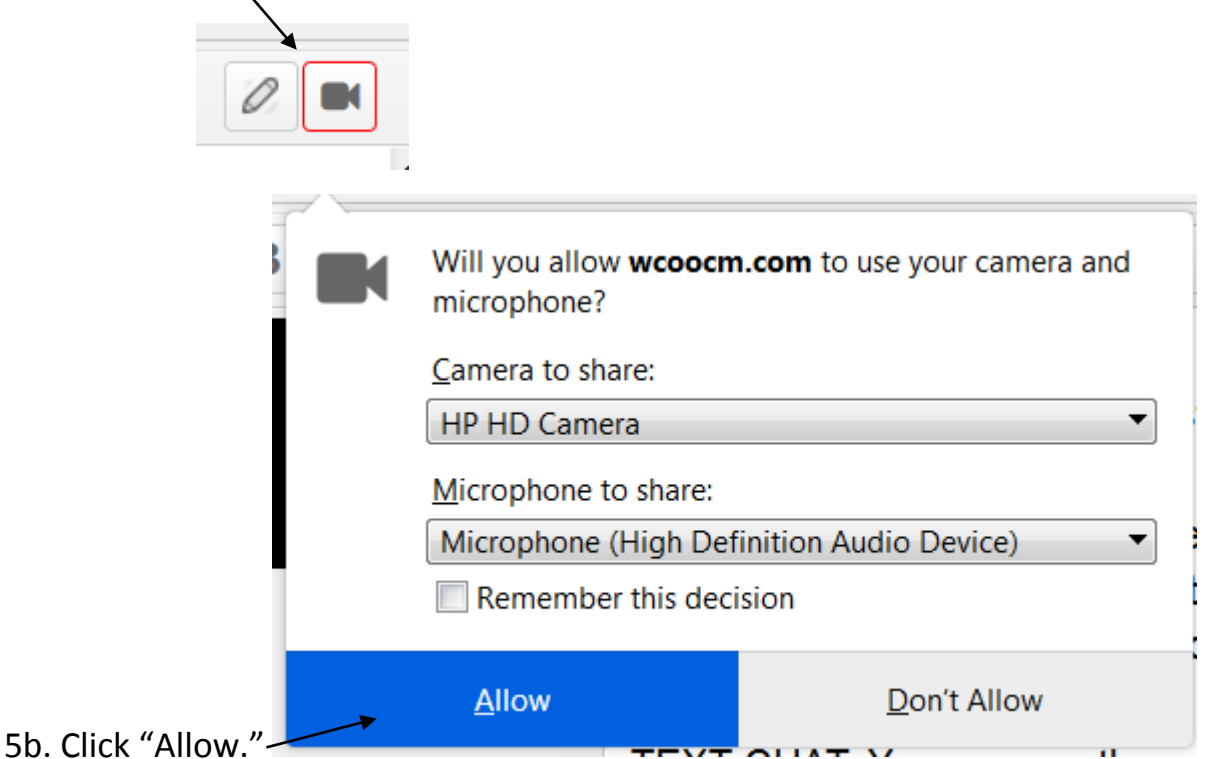

5c. Small screenshots of you and your tutor will appear on the top left-hand side of your screen, enabling you to conduct a real-time video-chat.

**6a. To use the chat feature,** type your query in the small chat box on the lower right-hand side of your screen. Your dialogue with your tutor will be posted above, and you can scroll up and down to view older parts of your conversation.

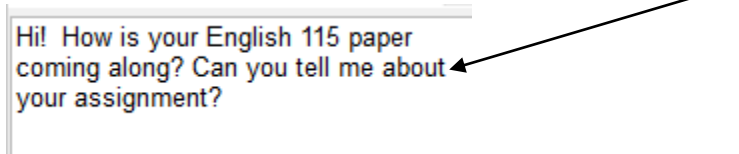

## **7a. To use the whiteboard feature:**

You can copy or paste a passage, problem, or question into the whiteboard!

**7b. You can also click the pencil icon to draw on the page to highlight an example or area of confusion, or your tutor can use the pencil icon to draw a small diagram to understand a concept.** 

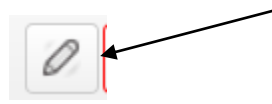

**8a. Need to share a complicated math formula? Click the π key on the toolbar.** 

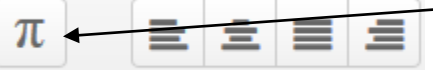

**8b. A "mathjax" pad will pop up, enabling you to insert mathematical symbols and formulas into your session. Select the symbol you'd like to use from the drop down menus.** 

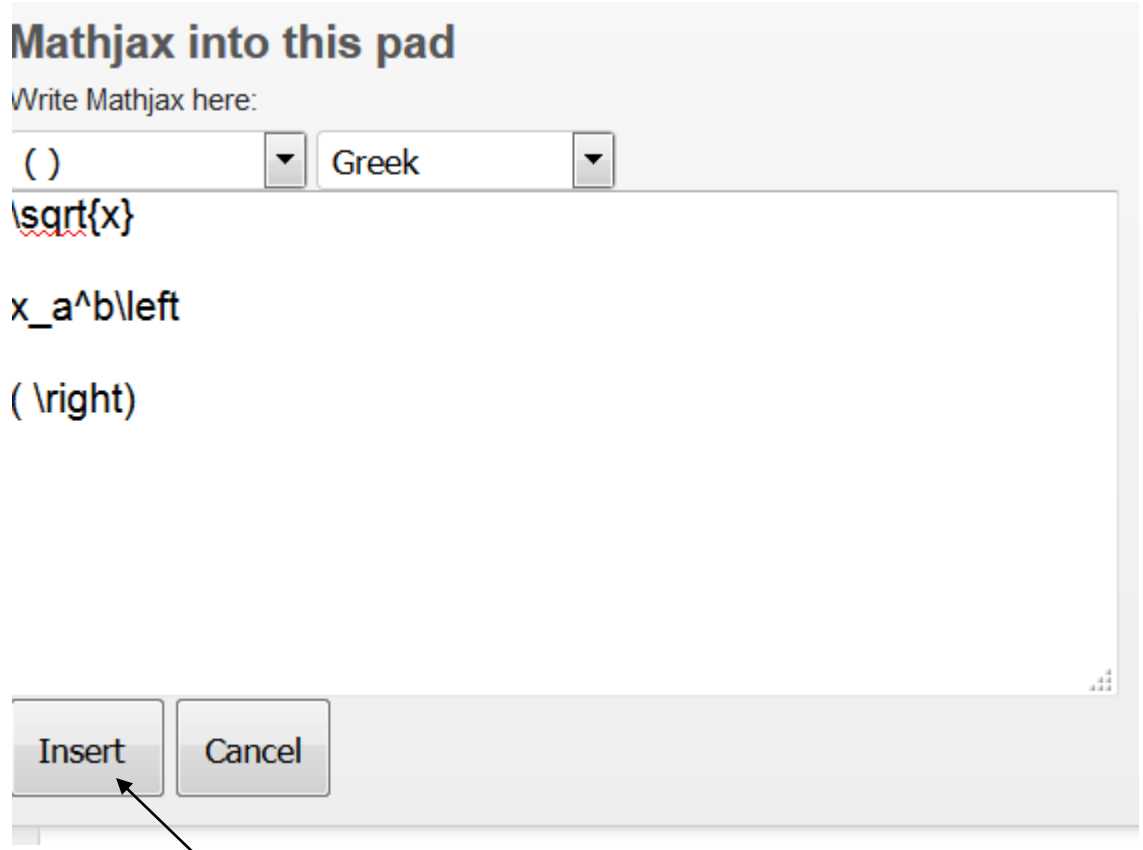

**8c. Then click "Insert" to add the formulas to the tutoring whiteboard so your tutor/tutee can see them!**